# **Cisco Webex Webinars** 参加方法について

# 電力広域的運営推進機関

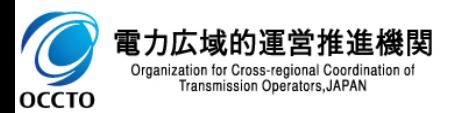

1.Webex Webinars 参加方法 2

1.インターネットに接続されたPCからブラウザを起動してください

※本説明資料のブラウザはGoogle Chromeですが、Microsoft Edgeのご使用も可能です。 但し、その際には本説明と画面構成が一部異なっております旨ご了承ください

#### **※IEは利用する事が出来ません。**

- 2 -a. [URLから直接接続する場合]広域機関が発表したURLから、アクセスしてください
- 2-b. [Cisco WebexのHPから接続する場合]以下のURLにアクセスし、「ミーティングに参 加」を選び、ミーティング番号を入力してください
	- URL <https://www.webex.com/ja/video-conferencing.html>

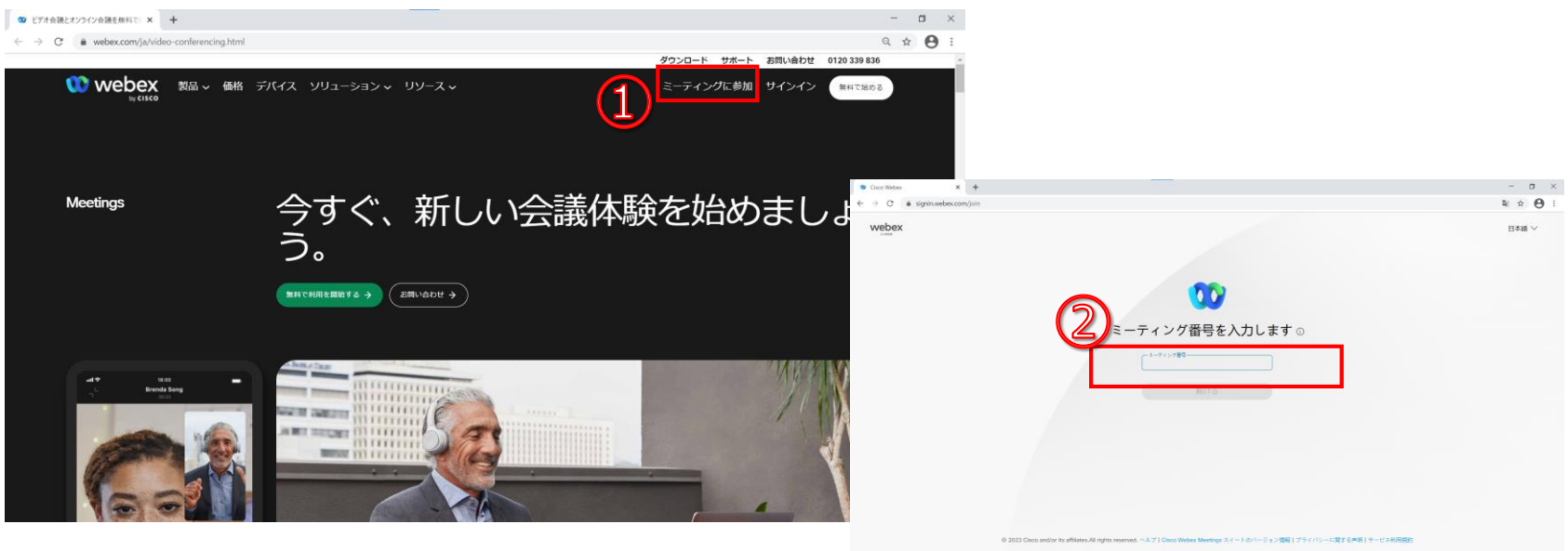

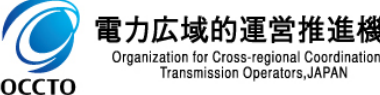

Transmission Operators, JAPAN

### 3.ウェビナーパスワードを入力し、[OK]をクリックしてください

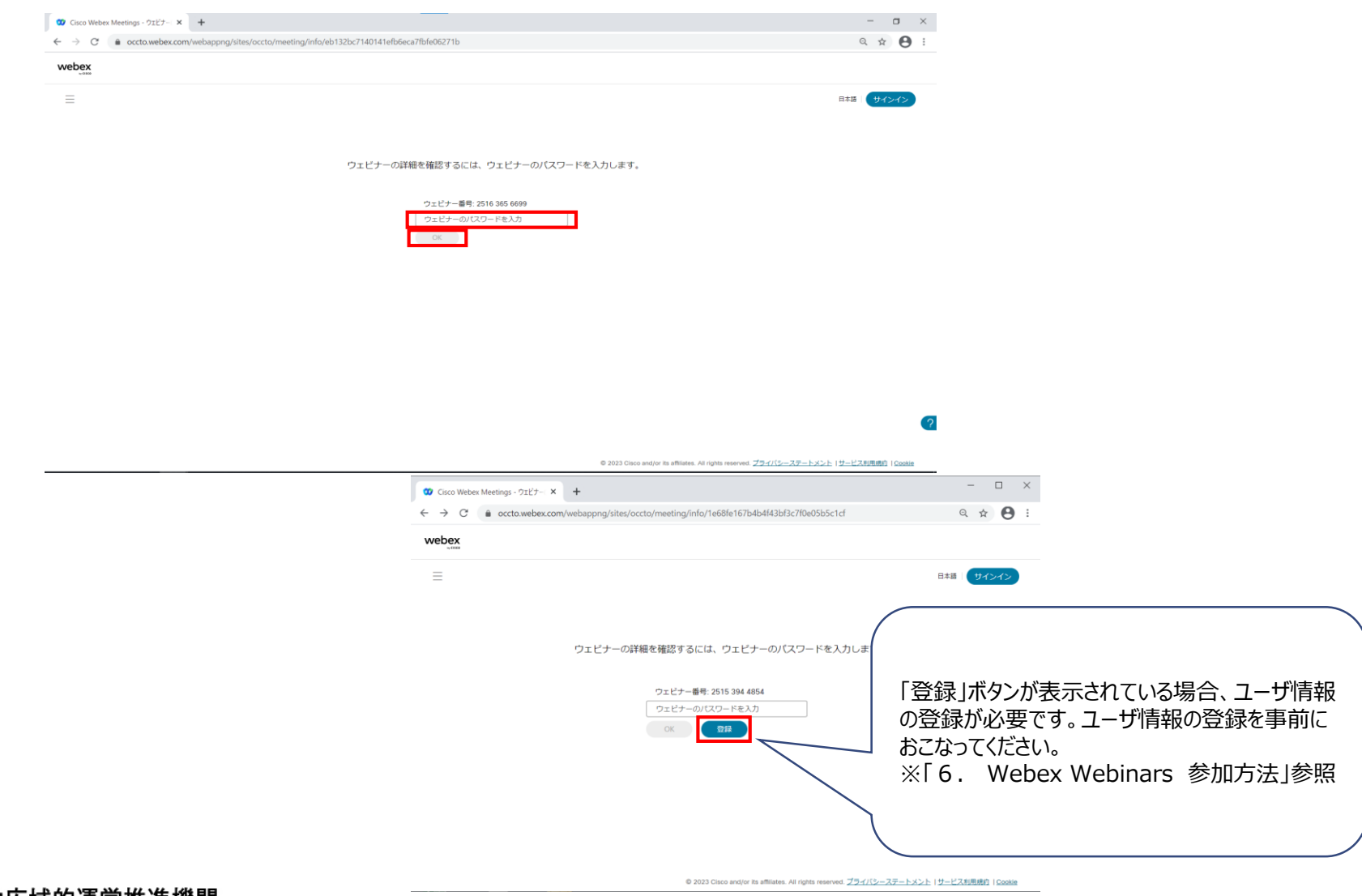

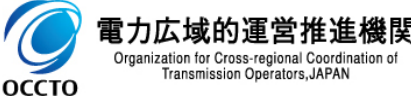

#### 4.[ウェビナーに参加]をクリックします

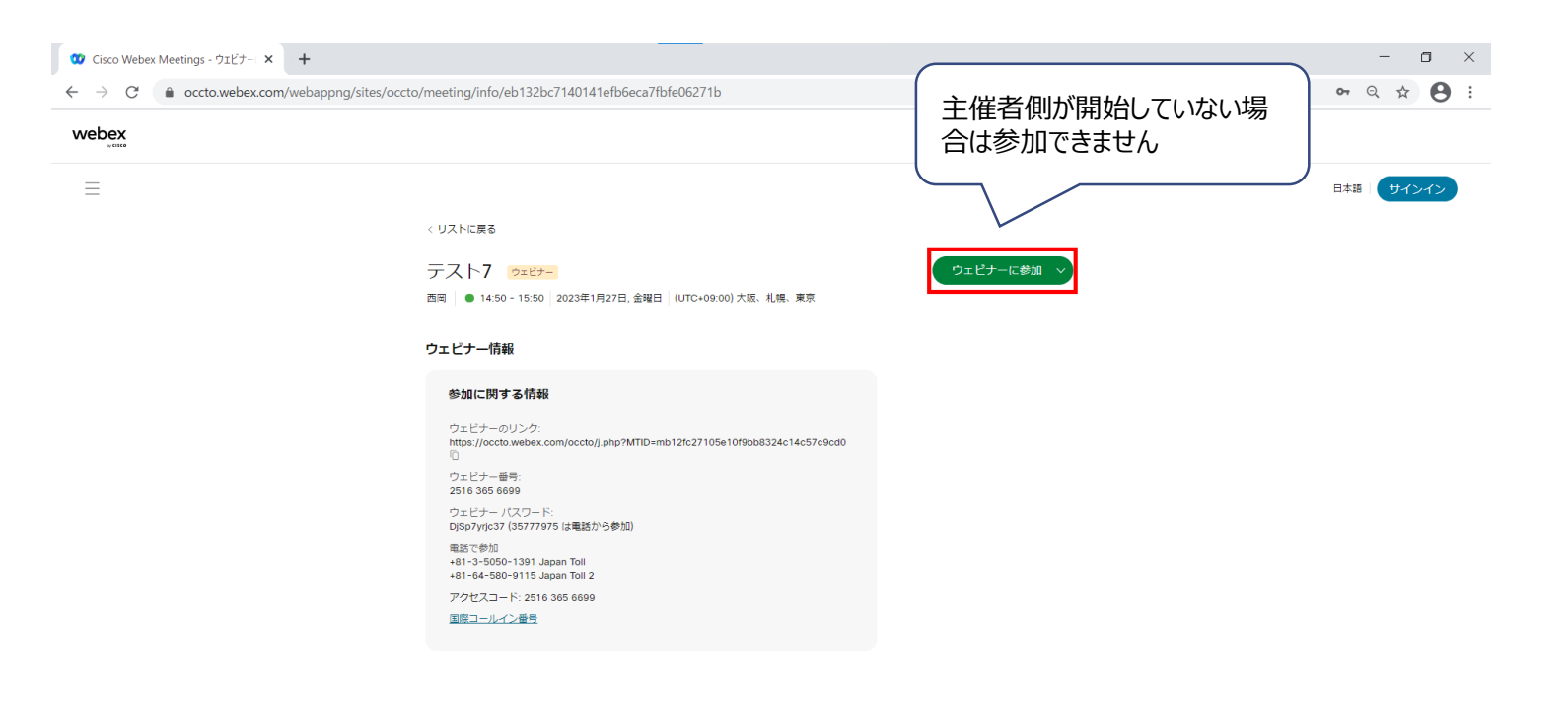

© 2023 Cisco and/or its affiliates. All rights reserved. プライバシーステートメント | サービス利用規約 | Cookie

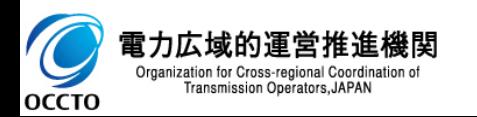

## 5. [キャンセル]-[ブラウザから参加してください。]をクリックします

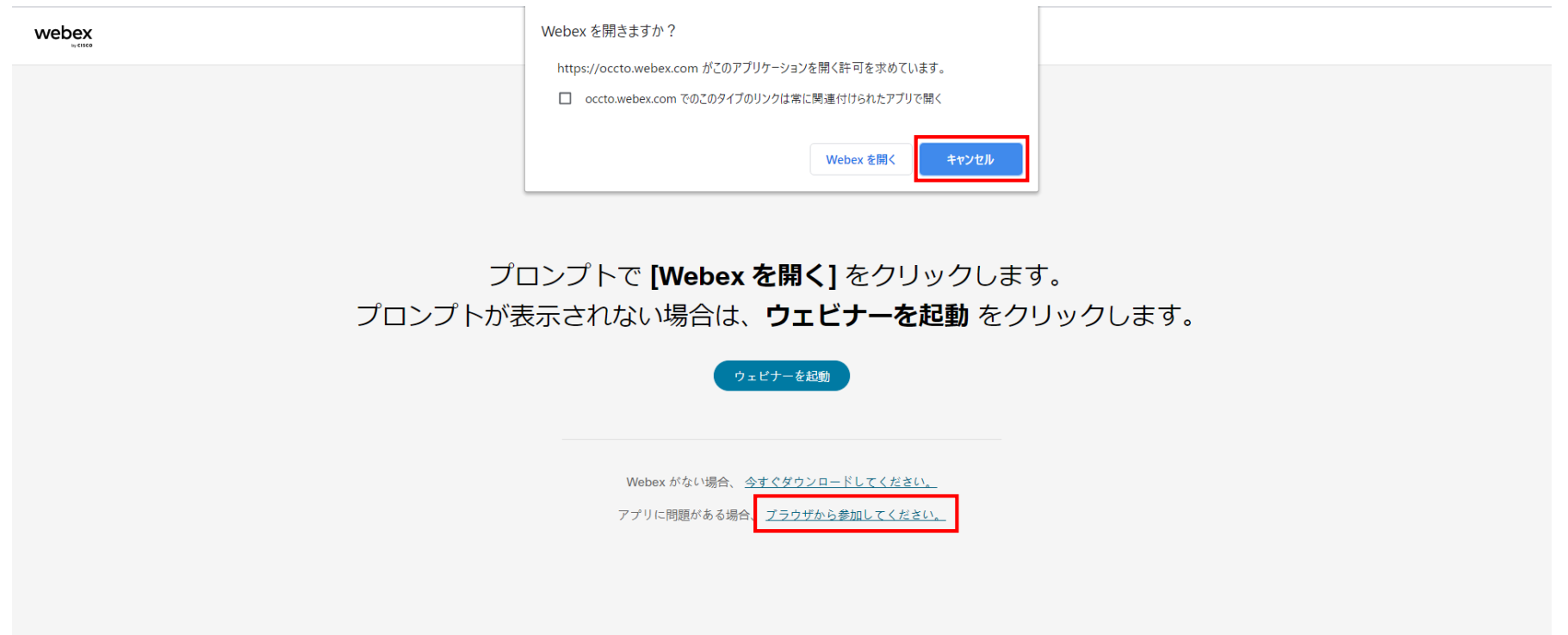

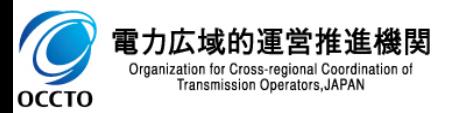

6. 名前とメールアドレスを求められた場合、名前とメールアドレスを入力し、 [次へ]をクリックします

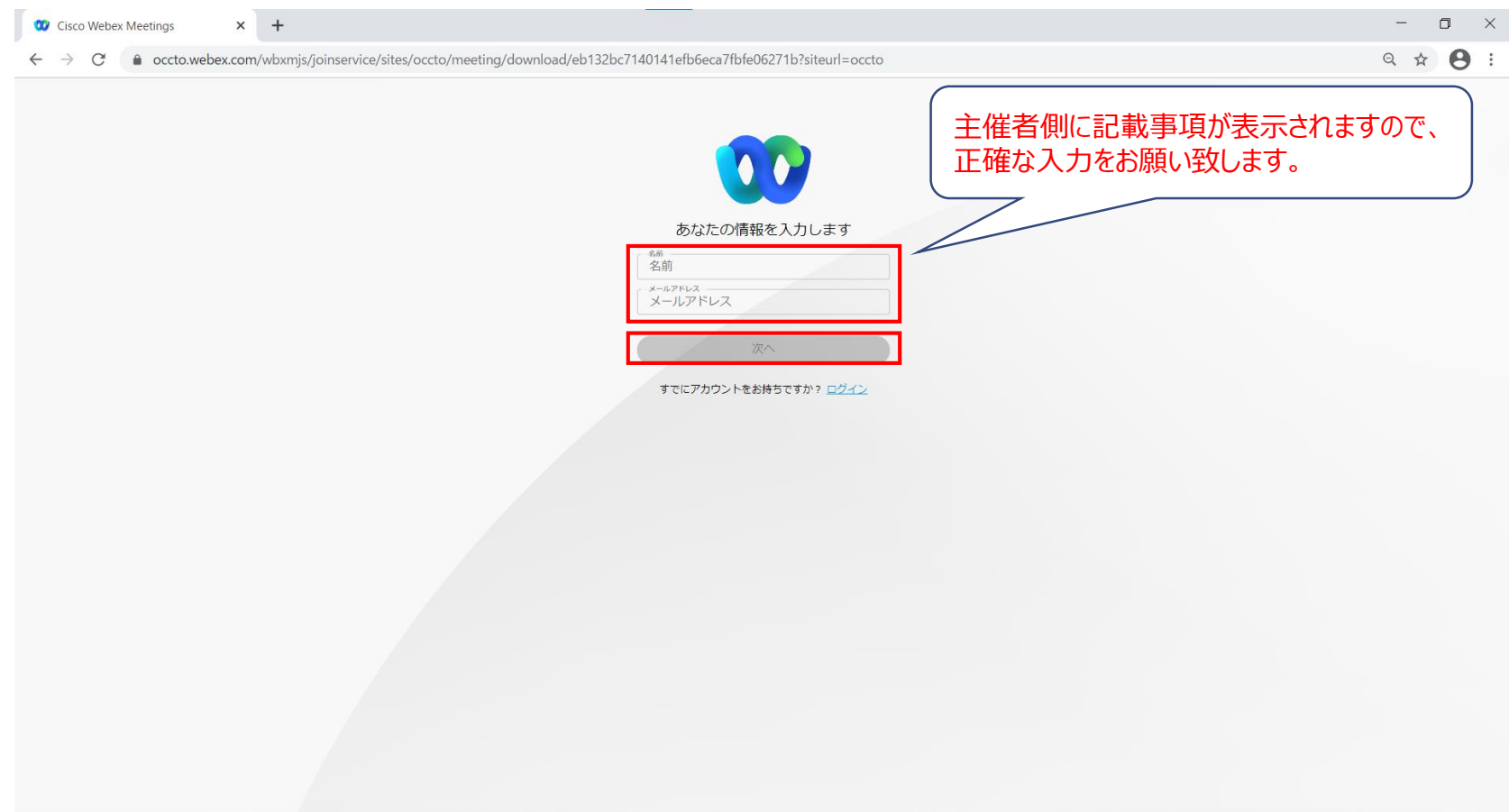

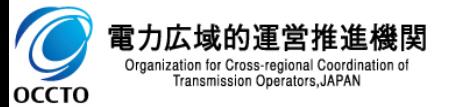

- 以下のような画面が表示された場合、ユーザ情報の登録が必要です。
- 7. 「登録」をクリックしてください
- 8.「ウェビナーに登録」の「登録」をクリックしてください

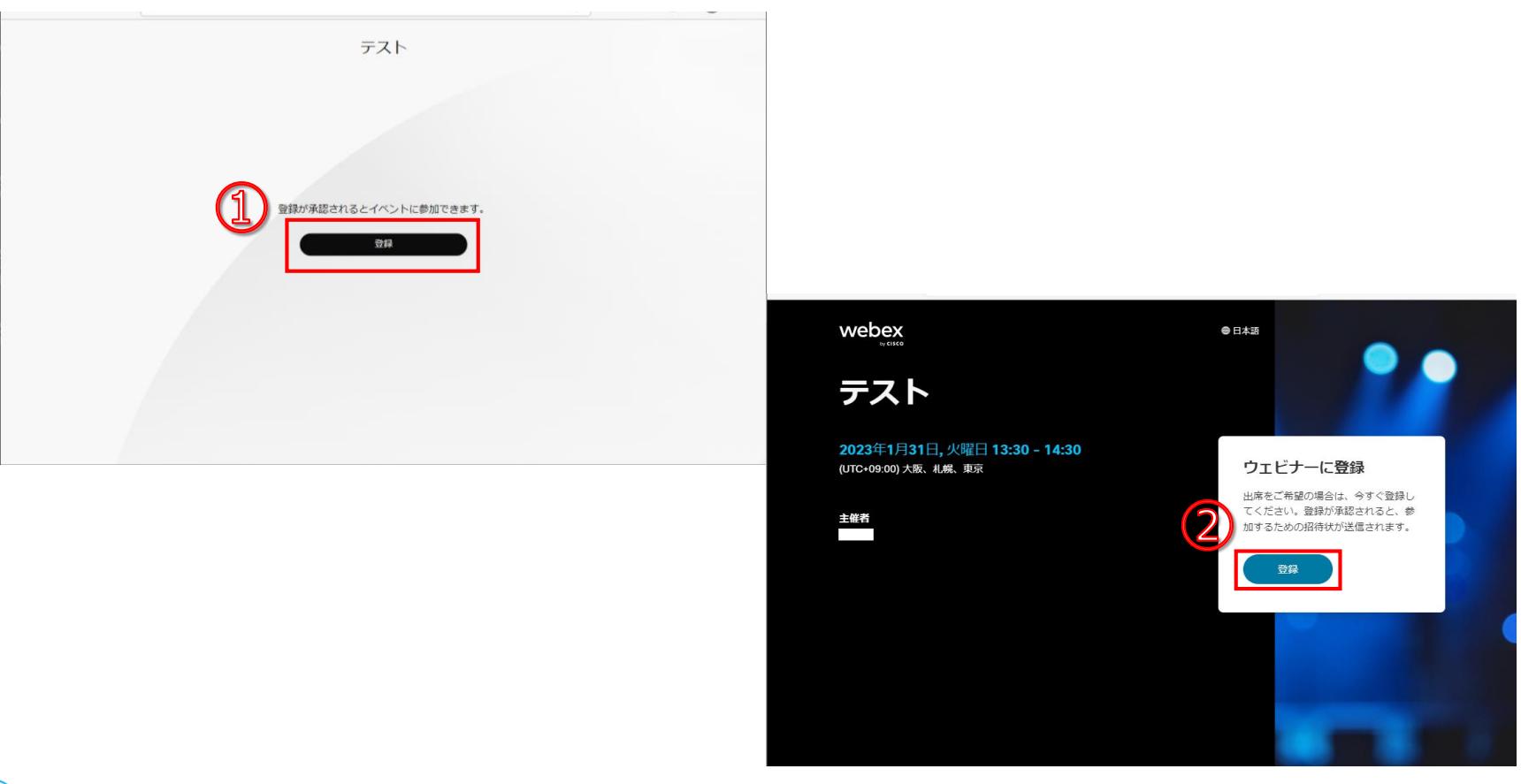

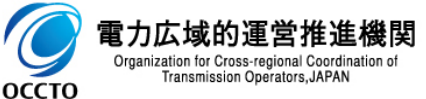

- 7. Webex Webinars 参加方法 88
- 9. 必要事項を入力し、「登録」をクリックしてください アスタリスク (\*) がついている項目は必須項目です

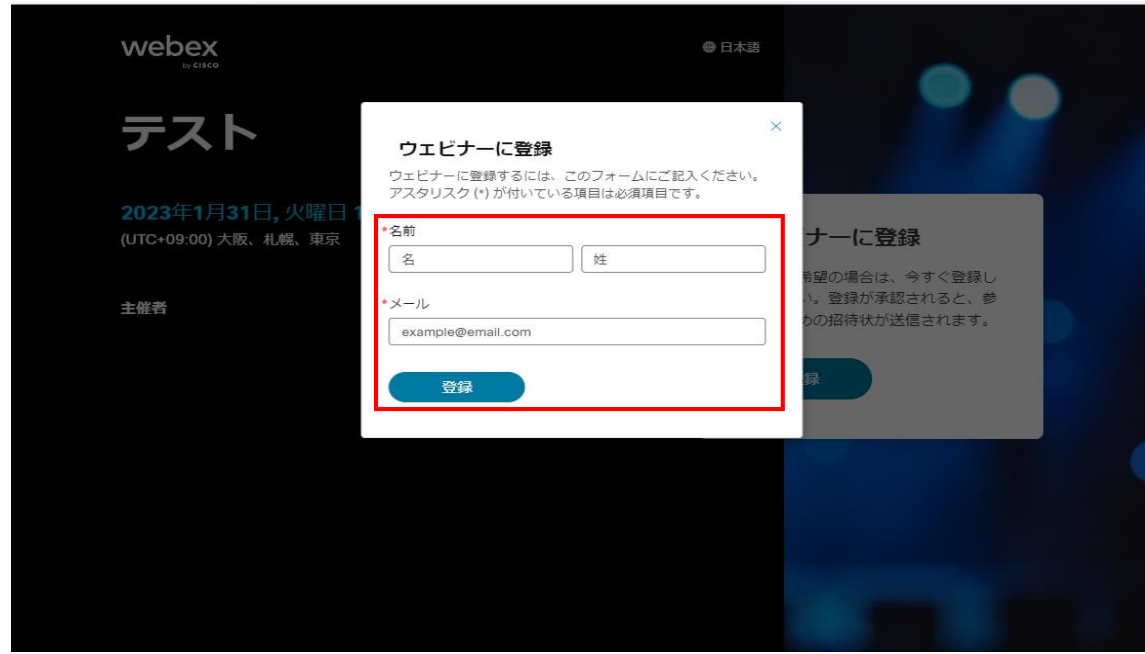

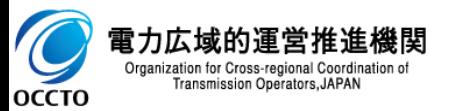

# 8.Webex Webinars 参加方法 9

10.登録の承認または登録情報の送信のメッセージが表示されます ※「登録情報を送信しました」と表示された際は主催者からの登録承認を お待ちください。登録承認がされると招待メールが送付されます

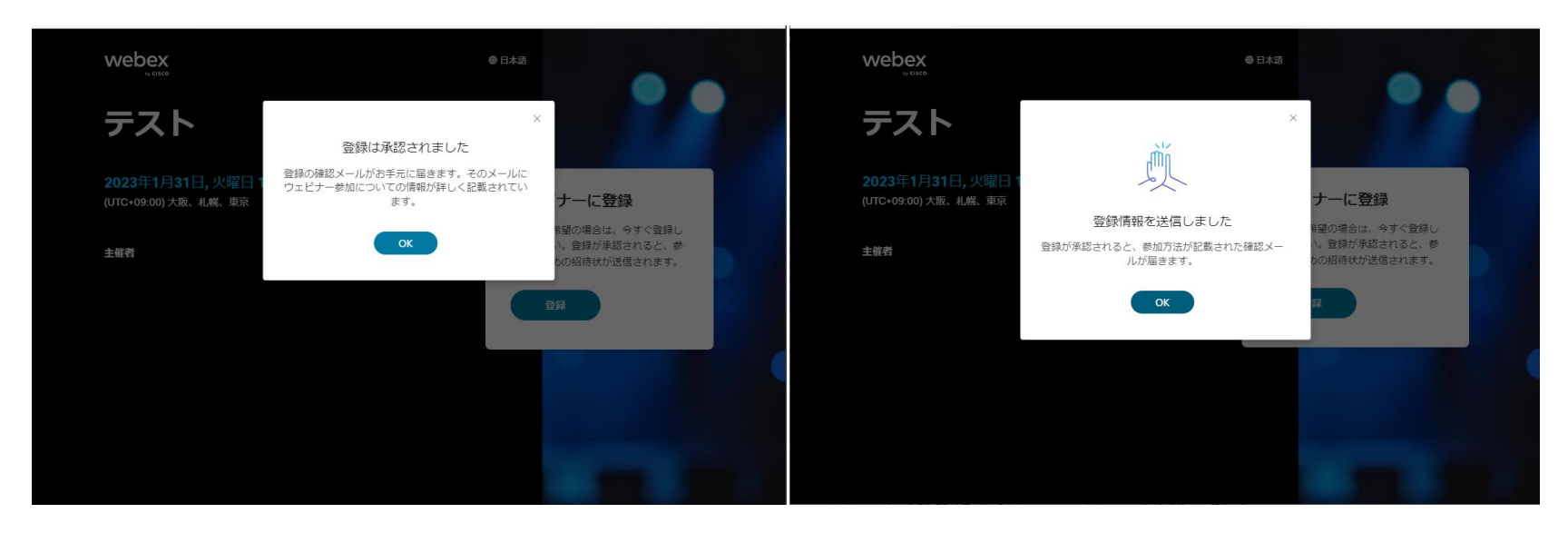

|登録承認がされましたら再度「1.Webex Webinars 参加方法」から接続をおこなってく ださい

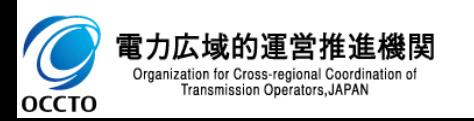

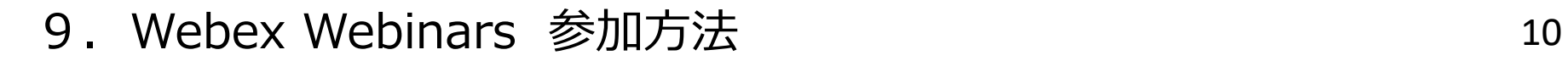

11. 登録IDを求められた場合、登録IDを入力し、[次へ]をクリックします

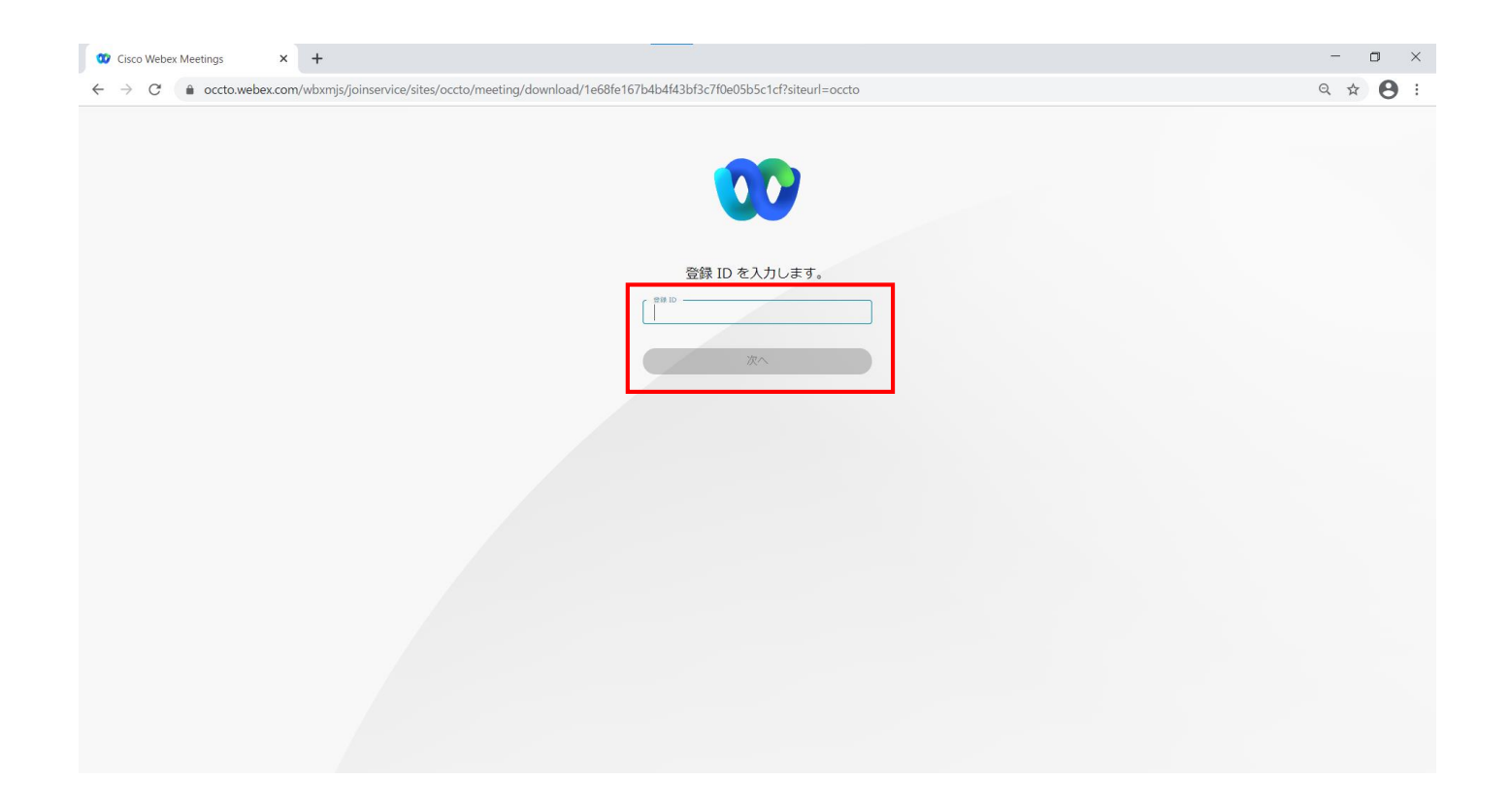

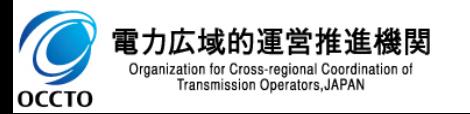

#### 12. [ウェビナーに参加]をクリックします

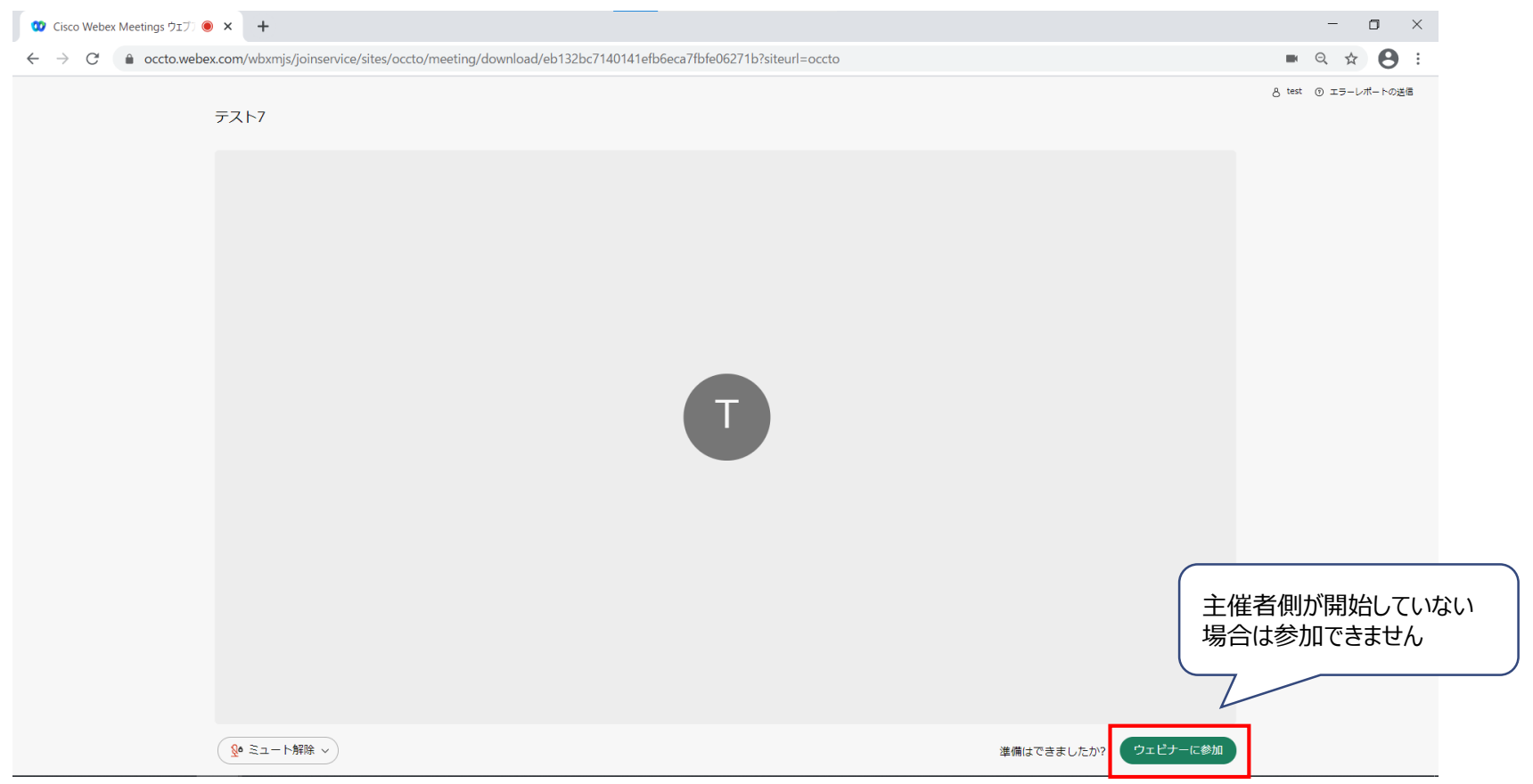

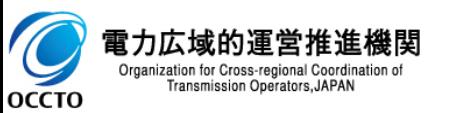

Webex Webinars利用前までに接続テストを行なうと、当日スムーズにご視聴いただけます。 URL <https://www.webex.com/ja/test-meeting.html> (Webex TOPページ最下部①) ◼ 画面指示に従い、ブラウザ(Join from your browser)から接続できることをご確認ください。 接続後、音声、マイクが動作することを確認してください。

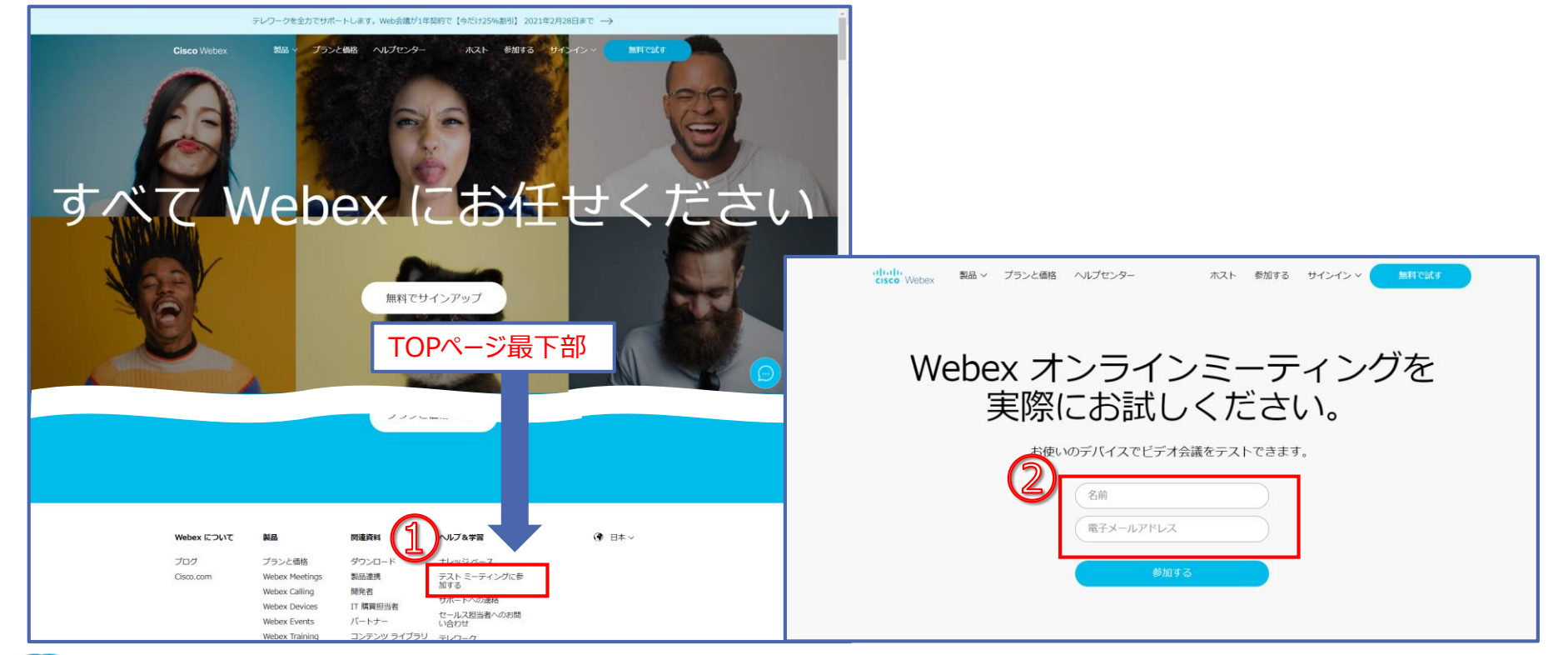

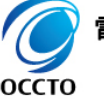

Organization for Cross-regional Coordination of Transmission Operators, JAPAN

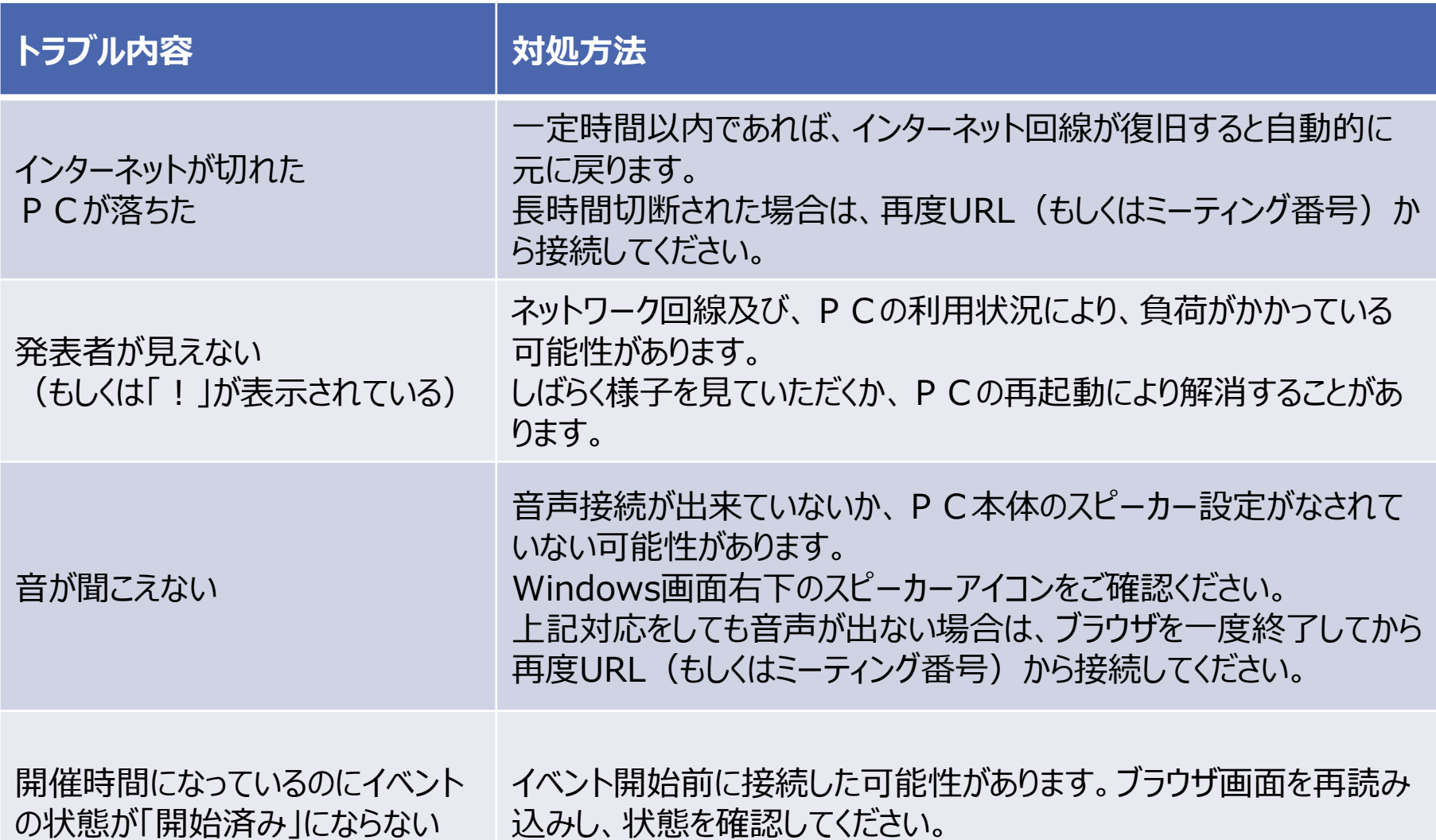

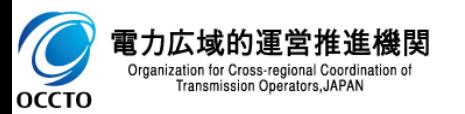

■ Webex Webinarsを含めたWebex サービスに関する動作要件が以下のサイトに記載され ております。使用するOSおよぶブラウザバージョン等について、ご確認ください。

#### ◼ **Webex Meetings Suite システム最小要件**

[https://help.webex.com/ja-jp/nki3xrq/Webex-Meetings-Suite-System-](https://help.webex.com/ja-jp/nki3xrq/Webex-Meetings-Suite-System-Requirements)**Requirements** 

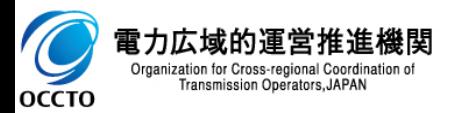